# DISPLAYS260

# **USER MANUAL**

Rev. 07/20

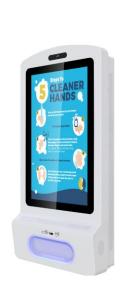

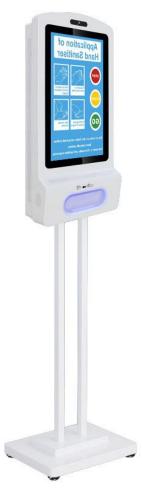

Model: FGDHANDWM FGDHANDFS

**Description:** Hand Sanitizing Station with 21.5" Digital Signage

Scan QR code to visit the product page:

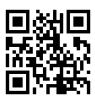

Note: Before using the product, please read the instructions carefully! Do not attempt to disassemble this product. If the product does not work properly, please call our Customer Service Department at 1-844-221-3393.

## **Contents**

| Features                                                                        | 3  |
|---------------------------------------------------------------------------------|----|
| Safety Warnings and Precautions                                                 | 4  |
| Assembly and Connection                                                         | 6  |
| Packing List                                                                    | 6  |
| Steps for Assembly                                                              | 7  |
| Instructions on How to Use                                                      | 10 |
| Remote Control                                                                  | 12 |
| Description of Basic Operations                                                 | 13 |
| Power on/Standby                                                                | 13 |
| Interface and Home Screen                                                       | 13 |
| Description of Wallpaper Switch                                                 | 13 |
| File Manager                                                                    | 14 |
| Local Settings                                                                  | 14 |
| Status of Menu bar                                                              | 15 |
| DiViEx APP Introduction                                                         | 16 |
| System requirements                                                             | 16 |
| How to upload media files                                                       | 16 |
| Settings                                                                        | 18 |
| Edit picture                                                                    | 18 |
| Music                                                                           | 20 |
| Factory Reset                                                                   | 21 |
| Choose System Language                                                          | 21 |
| Fechnical Specifications                                                        | 22 |
| Troubleshooting                                                                 | 24 |
| Cleaning and Maintenance                                                        | 26 |
| Names and Contents of Toxic and Hazardous Substances or Elements in the Product | 27 |

#### **Features**

- ◆ Embedded with Android 7.1 smart operating system and unique UI design, bringing you a more convenient operation and better visual experience.
- ◆ High-quality LCD screen as the display, no flicker, low radiation, greatly reducing eye fatigue, eye protection, high brightness, high contrast, and wide viewing angle; ultra-fast response time greatly reduces ghosting of fast moving images.
- ◆ Progressive image processing and industry-leading motion compensation technology improve the flickering and blurring in the edges of motion picture.
  - ◆ Dynamic contrast technology can significantly improve the clarity and contrast of various screens.
  - ◆ Multi-channel USB interfaces, supporting HD media streaming.
  - ◆ Platform and configurations:

Hardware platform: ARM Cortex-A17, 1.8GHz Quad core processor;

Chip: Mali-T76x series GPU;

High capacity memory: DDR3 2GB, inter FLASH/8GB NAND.

- ◆ Support 1080 Full HD videos and pictures; 1080p output;
- ◆ Support Full HD video format:

Video: H.264, MKV, WMV9, MPEG1/2/4, HD DIVX, XDIV, RM/RMVB.

Audio: MP3, WMA, WAV, EAAC+, MP2, dec, Vorbis (Ogg), AC3, FLAC (Lossless audio), APE (Lossless audio), BSAC;

Pictures: BMP/PNG/GIF/JPEG (4088\*4088);

- Support webpage/Flash playback;
- ◆ Input function:
- 1) Support remote control;
- 2) Support USB mouse/keyboard. Using a mouse for set up is recommended;
  - ◆ Landscape or portrait orientation;
  - Support USB flash drive and SD card (can extend TF card);
  - ◆ Multi languages;
  - ◆ Support TTF vector font, distortionless display;
- ◆ Clock display: Built-in clock IC, it could update time information after networking, correct system time automatically.
  - ◆ Support LAN, WIFI and Bluetooth;
- ◆ Combined with CMS Software. Import video, Television images, pictures, animation, text, documents, web pages, streaming media, database data into one wonderful section program, which also could be launched to terminals in different places through network, show the great graphics and real-time information to people at different places.

## **Safety Warnings and Precautions**

Thank you for purchasing the high-performance multi-functional Digital Hand Sanitizing Station from Displays2go. We have considered the factors to ensure personal safety in product design and have tested rigorously at the factory. However, improper installation and use may result in electric shock and fire. In order to safely use, maximize performance of the unit and extend the life of the product, please read and follow all instructions carefully before using the product.

Keep the instructions for future reference.

We strongly recommend using a surge protector, or a power strip with internal circuit breaker to prevent damages to the digital signage.

#### **Symbol Legends:**

⚠ Warning: May cause personal injury or death

 ⚠ Caution: May cause damage or property loss.

The operation must be executed

#### If any of the following occurs:

- Power outage or instable voltage.
- · Abnormal sound or smell from the unit.
- AC power cord is damaged.
- Digital Signage is damaged due to drop, knock or impact.
- · Any liquid or foreign matters fall into the enclosure.

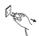

Turn off the Digital Signage immediately, pull out the plug from the power outlet, and ask the authorized personnel for maintenance timely.

O If coal gas or other flammable gas leaks, do not pull out the plug of the LCD Digital Signage or other electrical appliances; instead, turn off the gas valve immediately, and open the doors and windows quickly.

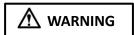

- 0
- Do not use power supply other than AC 110V, 60Hz.
- Cut off the power supply before connecting or disconnecting any cables.
- Do not place the Digital Signage at any instable positions, or else it may be damaged or cause fire.
- Do not place the Digital Signage in the positions such as:
  - 1. The environment subject to direct strong sunlight, moisture, extreme temperature or too much dust;
  - 2. The environment with flammable or explosive materials;
  - 3. The environment with flammable or corrosive gases;
- Do not use damaged or inappropriate power outlets and ensure that the plugs and outlets contact properly.
- Do not let dust or metal deposits adhere to the plugs and outlets.
- Do not damage the power cords:
  - 1. Do not modify the power cords;
  - 2. Do not place heavy objects on the power cords;
  - 3. Keep the power cords away from heat source;
  - 4. Do not pull the cord to remove the plug.
- Do not connect too many plugs to one outlet in parallel, or else it may cause fire due to excessive power consumption.
- Do not approach the Digital Signage with open flame (e.g. a lighted candle), or else it may cause electric shock or fire.
- Do not put any sharp objects, metal or liquid into the vents or let them touch the signal terminals to avoid short circuit, product damage, and electric shock.
- On not touch the plugs with wet fingers, or else it will cause electric shock.
- Do not use the Digital Signage in stormy weather, especially when there is lightning; instead, please disconnect the power and antenna plugs to avoid lightning strike.
- O Do not disassemble the Digital Signage without permission, or else it may cause electric shock or fire. Please ask qualified technician for repair.

#### Note:

Contact local dealer if you have questions about the operation, debugging and connection of the unit; if the unit doesn't work normally, please cut off the power immediately and consult the dealer. The unit is class-A product, which may cause radio interference in living environment. In this case, please take feasible measures, and use power plug as the disconnection device.

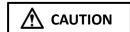

- Do not let children climb onto the Digital Signage.
- Keep the small parts away from children to prevent them from swallowing.
- If the Digital Signage won't be used for a long time, please turn it off and pull out the power plug.
- To adjust the position of the Digital Signage, please disconnect all power cords and move slowly to avoid tip over.
- Do not scratch or knock the LCD with hard object, or twist and squeeze the LCD.
- Do not turn on the unit immediately when it is moved from a place with low temperature to high temperature, or else it will cause condensation and malfunction.
- Before cleaning the Digital Signage, please pull out the power plug; wipe with soft cloth; do not
  use industrial chemicals; prevent foreign matters from entering the machine. Improper cleaning
  (such as cleaning solution, water) may damage the product, erase the printed information, and
  even cause damage of the components if fluid flows in, resulting in machine failure.
- If the unit displays the same screen for a long time or the moving picture has fixed text or icon, it will leave ghosting on the screen and won't disappear when the unit is turned off; it is normal and isn't covered by the warranty.
- The power of the Digital Signage can be cut off by pulling out the plug.
- If the LCD screen ruptures and the liquid splashes on the skin, please rinse for 15 minutes with clean water immediately, and consult your doctor.
- Do not apply pressure on the panel.
- Use the Digital Signage properly: Use in proper lighting conditions; insufficient lighting or long time watching will impair your eyesight.
- When the plug or coupler is used as disconnection device, it should be easy to operate the device.
- Insert the plug into the outlet properly, or else it may cause sparks and fire.
- The technical specifications printed herein and on the packaging are subject to change without prior notice. The Manual may be slightly different from actual operation, and the latter is applicable.

# Assembly and Connection

#### Packing List

#### WALL MOUNT

| Name                         | Qty |
|------------------------------|-----|
| Power Cord                   | 1   |
| Keys                         | 3   |
| 6mm Allen Wrench             | 1   |
| User Manual                  | 1   |
| Warranty card, certification | 1   |
| M4x30 screw                  | 2   |

#### **FLOORSTAND**

| Name                         | Qty |
|------------------------------|-----|
| Power Cord                   | 1   |
| Keys                         | 4   |
| 6mm Allen Wrench             | 1   |
| User Manual                  | 1   |
| Warranty card, certification | 1   |
| Foot                         | 4   |
| M8x25 screw                  | 6   |

#### Steps for Assembly (2 people are required)

#### 1. Wall mounting:

- 1.1. Unscrew the security screw on the side of the bracket and remove the wall mounting plate.
- 1.2. Mount the included Wall Plate to the desired location on your wall (hardware not included).

  Tips: Use wall plate as template and make sure it is level.

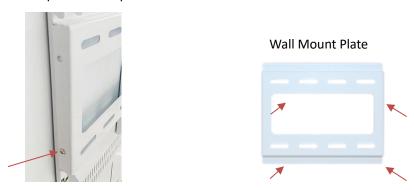

1.3. Use the key provided to open the back door. Connect the power cord and ethernet cable (as needed) to the ports inside and wire them out through the cutouts on the door.
Lock the door with the key.

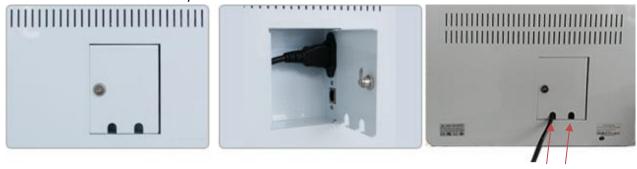

1.4. Hook the pre-assembled brackets on the back of the hand sanitizing unit onto the mounted wall plate and make sure it's stable on the wall.

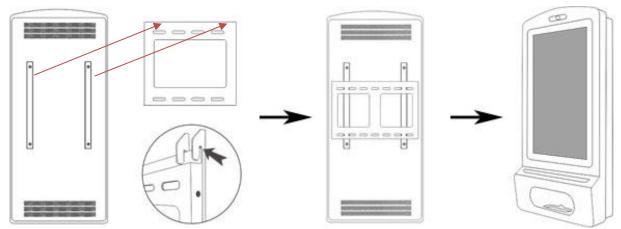

1.5. Replace the security screw to the side of the bracket at the back to secure the hand sanitizing unit to the wall.

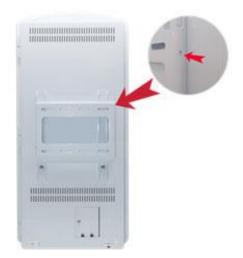

#### 2. Floorstanding:

- 2.1. Screw (4) feet into the base from the bottom.
- 2.2. Place the hand sanitizing unit on top of the stand and route the cables through the square cutouts at the bottom of the sanitizing unit.
- 2.3. Unlock the unit with provided key and plug in the power cord and ethernet cable to the ports respectively.

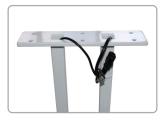

1

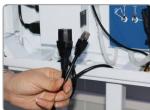

2

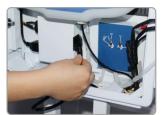

3

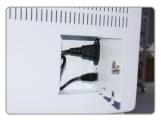

2.4. Assemble the sanitizer unit and the stand with (6) M8 screws. Tighten screws using the enclosed

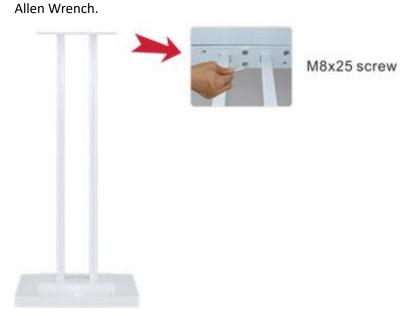

#### 2.5. **(OPTIONAL)** Mount the stand to the ground.

Unlock the mounting bracket at the bottom of the stand. Remove the mounting bracket and use it as a template to mark the desired location. Securely mount the bracket to the ground.

NOTE: Mounting hardware not included. Select the suitable hardware for the surface.

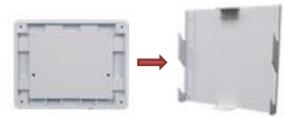

Place the base on top of the mounted bracket and slide the base onto the bracket. Secure the unit by locking the base from the side with the key provided.

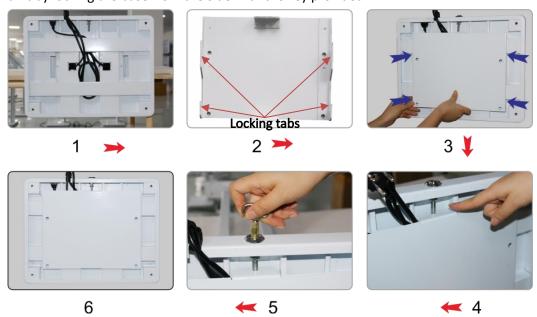

2.6. Plug the power cable from the base into the outlet.

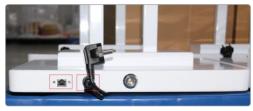

**ON/OFF Switch**: Unlock the unit with the key and open the unit. Find the switch and turn it on.

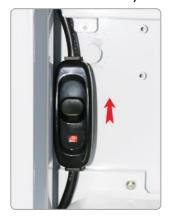

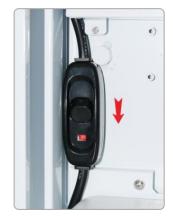

# To add/refill sanitizer:

1. Open the door on the back to reveal the hand sanitizer dispensing container inside the unit.

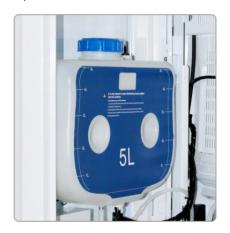

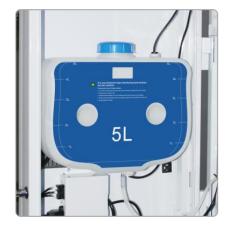

2. Remove the cap on top and carefully fill the same formulation into the container. Replace the cap and tighten it by turning clockwise.

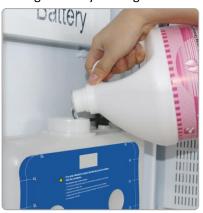

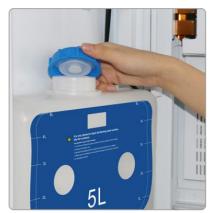

# **LED Indicator Light**

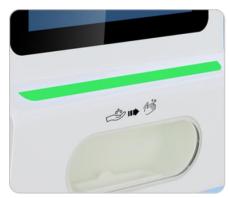

Supply (Green)

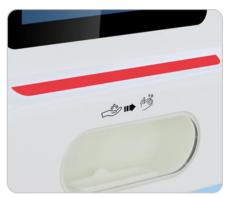

Empty (Red)

#### The sensor and lights

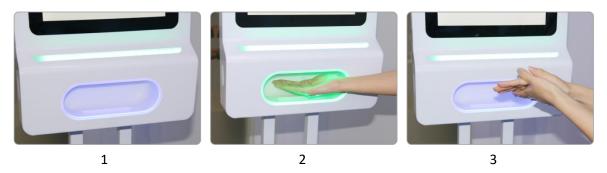

- 1. The LED lights are blue when not in use
- 2. Place hand underneath dispenser. The LED lights will blink green and dispense hand sanitizer.
- 3. When rubbing your hands outside the dispenser, the LED lights will turn back to blue.

#### How to replace the dispense Nozzle

**Replace the Liquid Dosing Head with Gel Dosing Head:** Unscrew the Liquid Dosing Nozzle by hand to remove it from the dispenser. Screw the Gel Dosing Nozzle clockwise to secure it onto the dispenser.

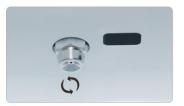

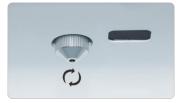

**Replace the Gel Dosing Head with Liquid Dosing Head:** Unscrew the Gel Dosing Nozzle by hand to remove it from the dispenser. Screw the Liquid Dosing Nozzle clockwise to secure it onto the dispenser.

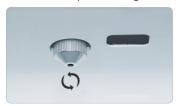

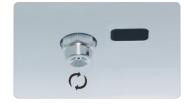

**NOTE:** After replacing the nozzle, test the dispenser to make sure it works properly.

## Adjust the dosing volume of the dispenser:

Turn the nob to the desired dispensing dosage. See the manufacturer suggested dosage below.

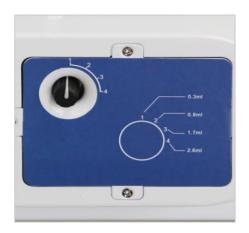

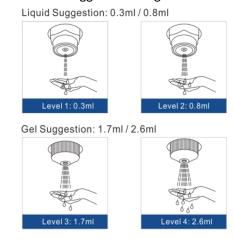

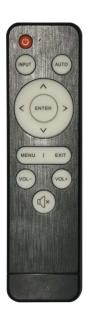

- 1. Power on/off button.
- 2. Press this button to return to home screen.
- 3. Press MENU to organize screens and apps.
- 4. Mute. Press this button to mute the sound.
- 5. Upwards Arrow. Move up selection or move the cursor up.
- 6. Downwards Arrow. Move down selection or move the cursor down.
- 7. Leftwards Arrow. Move selection to the left or move the cursor left.
- 8. Rightwards Arrow. Move selection to the right or move the cursor right.
- 9. Confirm button, select the use menu or setup menu, press this button to confirm
- 10. Turn volume up
- 11. Turn volume down.
- 12. Return to previous page or a level up in an app.

NOTE: Only buttons shown above have functions.

# **Description of Basic Operation**

#### Power on/Standby

Insert the power plug into the outlet. If the Digital Signage has the switch button "I", turn it on.

In power on state, press the " () " button on the remote control, and the Digital Signage enters standby state.

#### **Interface and Home Screen**

After power on, the machine will launch home screen, as shown below:

| Icon       | Function                |
|------------|-------------------------|
|            | App Drawer              |
| ◁          | Back                    |
| 0          | Home page               |
|            | Background applications |
| <b>D</b>   | Sound -                 |
| <b>4</b> ) | Sound +                 |

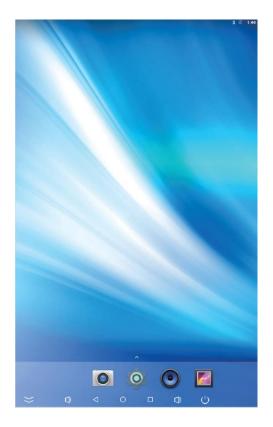

#### **Description of Wallpaper Switch**

We suggest using a mouse to change the wallpaper.

Connect a mouse with the digital panel through USB port, then follow the steps below:

- 1. click "Setting"
- 2. At the setting menu, click "Display"
- 3. At the Display setting menu, click "Wallpaper", then choose a folder.
- 4. Then select an image you would like to set up as background.
- 5. Confirm the selection by clicking "Set wallpaper".

#### File Manager

- 1. Click the Main Apps button " $\bigcirc$ " in the Home screen to enter the "APPS" menu interface (Fig. 2);
- 2. Click the "Explorer" icon in the "APPS" menu interface (Fig. 2) and enter "Explorer" menu (Fig. 3);
- 3. Choose storage in the "Explorer" menu to read the files from different devices.

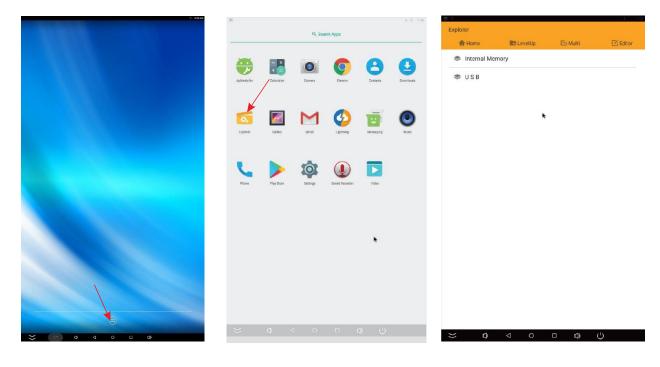

Fig. 1 Fig. 2 Fig. 3

#### **Local Settings**

- 1. Click the "Settings" icon (Fig. 1) and enter "Settings" menu (Fig. 2);
- 2. Click "Wi-Fi" and choose options then set up the WIFI connection.

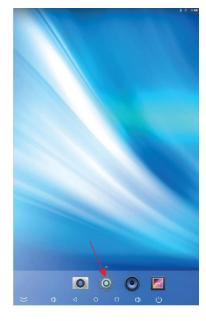

Fig. 1

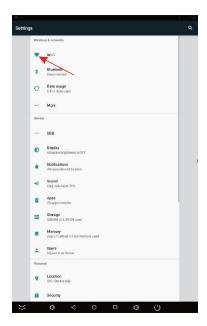

Fig. 2

## **Description of Settings Interface (shown on the right)**

| Icon          | Function             |
|---------------|----------------------|
| <b>♦</b>      | WIFI switch          |
| O             | Data usage           |
| *             | Bluetooth            |
| ψ             | USB                  |
|               | Sound & notification |
| 4             | Battery saver        |
| - <u>;</u> Ċ- | Display              |
| •             | Storage              |
|               | Apps                 |
|               | Screenshot Setting   |
| 9             | Location             |
| 8             | Accounts             |
| •             | Backup & reset       |
|               | Security             |
|               | Language & input     |
| 0             | Date & time          |
| <del>Q</del>  | Printing             |
| Ť             | Accessibility        |
| 1             | About device         |

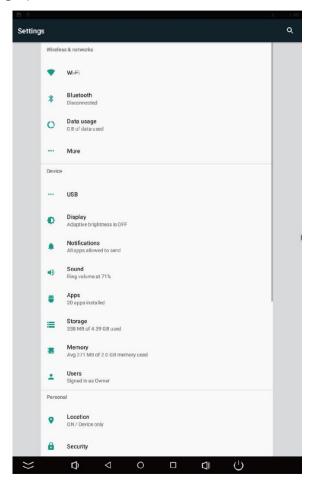

#### Status of Menu Bar

- 1. Click the setting
- 2. At the setting menu click the display menu
- 3. At the display setting menu unselect the display navigation check box

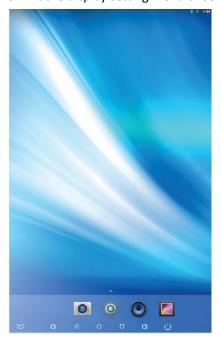

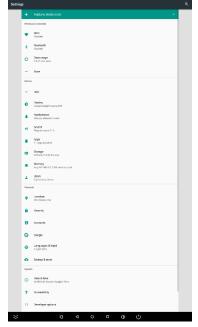

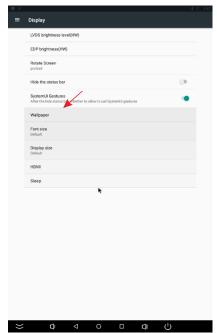

Fig. 1

Fig. 2

Fig. 3

## **DiViEx APP Introduction**

#### **System requirements:**

Step 1: Before using the APP, make sure your device meets or exceeds the following system requirements:

| CPU              | RK3288      |
|------------------|-------------|
| RAM              | 16GB        |
| Operating system | Android 7.1 |

#### How to upload media files:

Step 2: Plug in your USB drive to the computer. Open the drive in Windows Explorer and create a new folder, rename it "MediaFolder". As shown below:

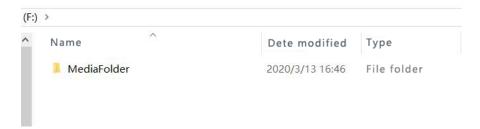

Open "MediaFolder", create 3 subfolders, and change their names to "Images", "Videos", "Music".

Copy the media files to be displayed in the slideshow and paste to the appropriate new folder "Images" or "Videos". Copy and paste music files to "Music" folder.

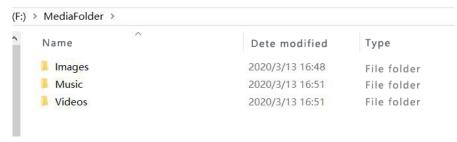

#### Supported Media Format:

| Image | JPG/JPEG/BMP/PNG                             |
|-------|----------------------------------------------|
| Video | MPEG1/MPEG2/MPEG4/H.264/H.265/WMV/MKV/TS/flv |
| Music | AAC/MP3/AMR/OGG/PCM                          |

Step 3: Plug the USB drive into the device and click the DiViEx APP.

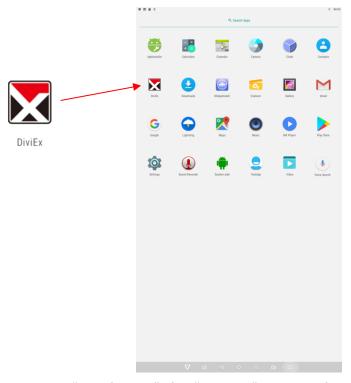

Step 4: When the screen shows "Copy finished" after "Usb Disk:", the media files are ready to be displayed.

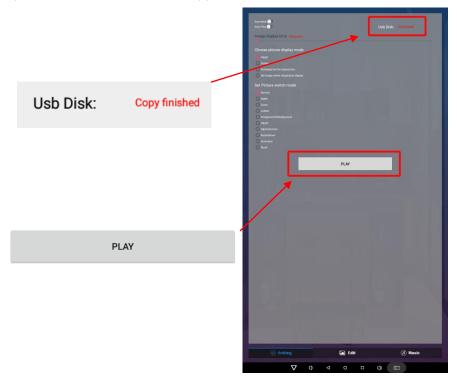

#### Settings:

- 1. Set the time each picture is to be shown on the screen by dragging the bar to the desired time.
- 2. Select how you would like the images to display. Select the desired transition effect between pictures:
- Auto Boot

DiViEX APP will automatic open when the digital signage is turned on.

Auto Play

DiViEX APP will automatic play the slidshow when it is opened.

Choose Picture display mode

Check a fit option how you want the pictures to be displayed.

Set Picture switch mode

Choose an animation option to set the fade in and fade out effects.

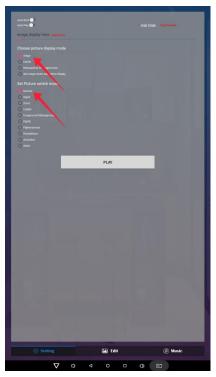

#### **Edit picture:**

This function shows all pictures, you can edit all pictures, and remove it.

#### Crop

There are four corner handles and four border handles to crop the picture. Click and drag a handle to reshape the image to any size you need.

#### Filter

You can browse and try different filters in the filter gallery below the image. The APP support the following filter: AUTO\_FIX, BLACK\_WHITE, BRIGHTNESS, CONTRAST, CROSS\_PROCESS, DOCUMENTARY, DUE\_TONE, FILL\_LIGHT, FISH\_EYE, FLIP\_HORIZONTAL, FILP\_VERTICAL, GRAIN, GRAY\_SCALE, LOMISH, NEGATIVE, PSTERIZE, ROTATE, SATURATE, SEPIA, SHARPEN, TEMPERATURE, TINT, VIGNETTE.

Reset

Click "Reset" to remove all the editing you applied to the image.

Save " \( \big| \)"

Click the icon to save the edited image as a new image.

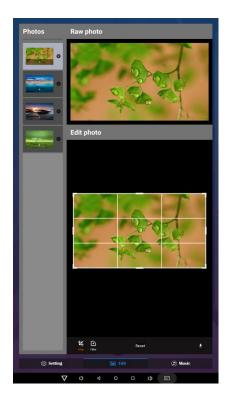

## • Image deletion

Click " to delete unwanted pictures

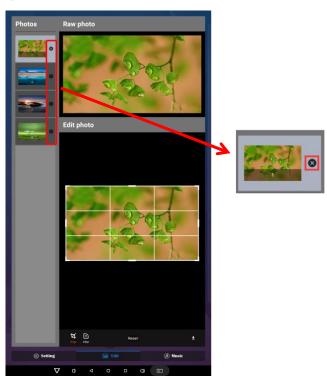

## Music:

List all music files in the Playlist library

Add music to "Playing List Music" (Background music) from "Playlist Library".
 Click "right arrow", music title will show in the "Playlist Music" on the right.

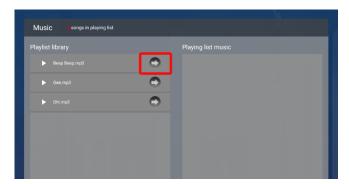

• To remove background music from the playlist, click the left arrow in the playlist

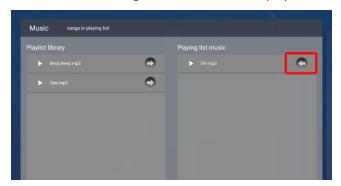

#### Factory Reset:

- 1. Get into Settings, then click "Backup & reset" (Fig. 1)
- 2. Click "Factory data reset" (Fig. 2)
- 3. Choose "Erase SD card", then click "RESET DEVICE" to get the unit to Factory Reset (Fig. 3)

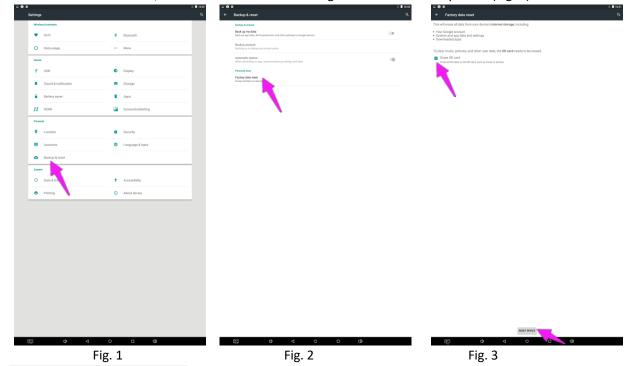

#### **Choose System Language:**

- 1. Get into Settings, then click "Language & input" (Fig. 1)
- 2. Click "Language", then you can choose the system language accordingly (Fig. 2)

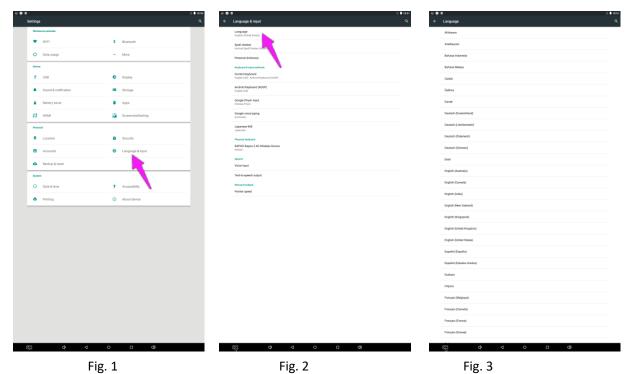

21

# **Technical Specifications**

|                | ITEM                             | SPECIFICATIONS                                         |
|----------------|----------------------------------|--------------------------------------------------------|
|                | LCD size                         | 21.5"                                                  |
|                | Light source                     | WLED                                                   |
|                | Resolution                       | 1920*1080 (pixels)                                     |
|                | Brightness (typ.)/(min)          | 250cd/m² (typ.)                                        |
|                | Contrast (typ.)                  | 3000:1 (typ.)                                          |
| Daniel         | Response (ms)                    | 18ms (typ.)                                            |
| Panel          | Pixel pitch                      | 0.24825x0.24825mm                                      |
|                | Refresh rate                     | 60Hz                                                   |
|                | Viewing angle                    | 89°/89°/89°                                            |
|                | Color saturation                 | 68%                                                    |
|                | Viewable area                    | 476.64x268.11mm                                        |
|                | Chromaticness                    | 16.7M                                                  |
| Daniel and the | Voltage                          | AC100-240V                                             |
| Power supply   | Power Consumption                | 60W                                                    |
|                | Operating temperature            | 32~104 °F (0~40 °C)                                    |
|                | Storage temperature              | -4~140 °F (-20~60 °C)                                  |
| Environment    | Storage humidity                 | 10~90% RH Non-condensing                               |
|                | Operating humidity               | 10~90% RH Non-condensing                               |
|                | Maximum operating time (hrs/day) | 18 hours                                               |
|                | Operating system                 | Android 7.1                                            |
|                | Processor                        | Quad-core ARM Cortex-A17, 1.8GHz                       |
|                | RAM                              | 2G                                                     |
|                | Built-in memory                  | 8G                                                     |
| Functions      | Decoding resolution              | 1080P FHD compatible                                   |
|                | Playback mode                    | Yes                                                    |
|                | Supported Video Files            | H.264, MKV, WMV9, MPEG1/2/4, HD DIVX,<br>XDIV, RM/RMVB |
|                | Supported Photo Files            | BMP/PNG/GIF/JPEG                                       |

| Functions      | Supported Audio files | MP3, WMA, WAV, EAAC+, MP2 dec, Vorbis (Ogg), AC3, FLAC, APE, BSAC; |
|----------------|-----------------------|--------------------------------------------------------------------|
|                | RTC (real-time clock) | Yes                                                                |
|                | Schedule power on/off | Yes                                                                |
|                | System update         | Yes                                                                |
|                | App installation      | Support download and installation                                  |
|                | Ethernet (RJ45)       | N/A                                                                |
|                | HDMI                  | N/A                                                                |
| I/O interferes | VGA                   | N/A                                                                |
| I/O interfaces | Headset               | N/A                                                                |
|                | USB2.0                | 2                                                                  |
|                | SIM                   | N/A                                                                |
|                | Machine Weight        | 26kg                                                               |
|                | Carton Weight         | 32kg                                                               |
| Structure      | Machine Size          | 799.4x171.2x384.5mm                                                |
| Structure      | Carton Size           | 940x320x620mm                                                      |
|                | Shell material        | Metal                                                              |
|                | Shell color           | Silver/black                                                       |
| Language       | OSD                   | English                                                            |

| Troubleshooting the Digital Signage |                                                                                                    |                                                                                                    |
|-------------------------------------|----------------------------------------------------------------------------------------------------|----------------------------------------------------------------------------------------------------|
| Issue                               | Probable Cause                                                                                                    | Solutions                                                                                                    |
| No picture or sound                 | <ul> <li>Unit not plugged into wall outlet</li> <li>Power cord not properly connected to the terminal on the back of the unit.</li> <li>Unit not powered on</li> <li>Wall outlet not working</li> </ul> | <ul> <li>□ Check that the unit is plugged into wall outlet.</li> <li>□ Confirm that the power cord is connected to the terminal on the back of the unit.</li> <li>□ Turn the on/off toggle switch located on the back of the unit, lower center, to the "on" position.</li> <li>□ Unplug unit, wait 20 seconds, plug unit back into outlet and try again.</li> <li>□ Make sure that outlet is working by plugging in a different electrical device.</li> <li>❖ If all of the above have been checked and the issue is not resolved, contact a customer service representative.</li> </ul> |
| No sound (but picture is working)   | <ul> <li>Volume not adjusted on the remote control.</li> <li>Content/Video does not have sound.</li> <li>Content format is not compatible.</li> <li>Speakers do not work.</li> </ul>                    | <ul> <li>□ Adjust volume using the remote control</li> <li>□ Confirm content is one of the following compatible formats: AVI, MPEG4, WMV, MKV, flv, MP3, MP4, MOV.</li> <li>□ If unit is connected to Wi-Fi, go to YouTube and play video that has sound</li> <li>□ Unplug unit, wait 20 seconds, plug unit back into outlet and try again.</li> <li>□ Try playing the content on a different device (smart phone, computer or tablet)</li> <li>❖ If all of the above have been checked and the issue is not resolved, contact a customer service representative.</li> </ul>              |
| No picture (but sound is working)   | <ul> <li>Content file damaged.</li> <li>Content format is not compatible.</li> <li>Screen damaged or defective.</li> </ul>                                                                              | <ul> <li>□ Confirm content is one of the following compatible formats: AVI, MPEG4, WMV,</li> <li>□ MKV, flv, MP3, MP4, MOV.</li> <li>□ Try playing the content on a different device (smart phone, computer or tablet)</li> <li>□ Unplug unit, wait 20 seconds, plug unit back into outlet and try again.</li> <li>❖ If all of the above have been checked and the issue is not resolved, contact a customer service representative.</li> </ul>                                                                                                    |
| Remote control not working          | <ul> <li>Batteries not inserted properly.</li> <li>Batteries are dead.</li> <li>Standing too close or too far from the unit.</li> </ul>                                                                 | <ul> <li>□ Check that battery is inserted properly with positive and negative orientation.</li> <li>□ Insert new batteries.</li> <li>□ Stand within 1 foot of the front of the unit and point the remote directly at the sensor (green dot)</li> <li>❖ If all of the above have been checked and the issue is not resolved, contact a customer service representative.</li> </ul>                                                                                                    |

| <ul> <li>No Wi-Fi signal</li> <li>Parts missing or Damaged</li> </ul>           | <ul> <li>Wi-Fi is not turned on in product settings.</li> <li>Wi-Fi is not connected to a network</li> <li>Low or no signal from the router</li> <li>Antenna is missing or not pointed upward.</li> <li>Damaged PC board</li> </ul> Parts missed during manufacturing. (No charge for replacements) Parts lost or damaged by the | Check that Wi-Fi is turned on in settings Click the settings icon from the  Android home screen.  Click "Wi-Fi". Click the on/off icon in the upper right hand corner to turn on Wi-Fi.  "On" will appear on the upper left hand side. Then select your Wi-Fi network  Confirm that the antenna is in place and pointed upward. Check that other devices are receiving the signal.  If other devices are not receiving the Wi-Fi signal, please contact your internet service provider.  Unplug or reset the router and wait for 20 seconds. Restart the router and check.  If all of the above have been checked and the issue is not resolved, contact a customer service representative.  Contact a customer service representative. |
|---------------------------------------------------------------------------------|----------------------------------------------------------------------------------------------------|----------------------------------------------------------------------------------------------------|
| Having problems     with installing     software or getting     content to play | customer. (There is charge for replacements)  Did you purchase the DisplayIt!Xpress software from Displays2go?  Did the customer purchase or downloaded another 3 <sup>rd</sup> party software onto the product?                                                                                                    | ☐ If you purchased DisplayIt!Xpress software from Displays2go or from Best Wave directly, please contact Best Wave at support@bestwave. com or (480)368-8900 ext. 2 ☐ If you purchased or downloaded another 3 <sup>rd</sup> party software onto the product, please contact the 3 <sup>rd</sup> party software company's customer support for assistance.                                                                                                    |
| Cannot upload content                                                           | <ul> <li>Content format is not compatible.</li> <li>Content files are too large.</li> <li>Port being used is defective</li> <li>App being used to play content is defective.</li> <li>Android board is defective.</li> </ul>                                                                                                    | <ul> <li>□ Confirm content is one of the following compatible formats: AVI, MPEG4, WMV, MKV, flv, MP3, MP4, MOV.</li> <li>□ Confirm file size is less than available space.</li> <li>❖ If all of the above have been checked and the issue is not resolved, contact a customer service representative.</li> </ul>                                                                                                    |
| <ul><li>Issues using<br/>pre-installed apps</li></ul>                           | <ul> <li>Mistake in storing content to</li> <li>NAND Flash (shown on pg. 11)</li> </ul>                                                                                                    | ☐ SlideShow App steps Explorer > Select USB > Select Multi > highlight files > Editor > Select                                                                                                    |

|                                       |                                 | 1                                                      |
|---------------------------------------|---------------------------------|--------------------------------------------------------|
|                                       | App is defective                | Copy > Home > NAND > MediaFolder >                     |
|                                       | Android board is defective.     | Images> Editor > Paste                                 |
|                                       |                                 | <ul> <li>Open SlideShow app and select</li> </ul>      |
|                                       |                                 | desired transitions, slide time and                    |
|                                       |                                 | looping > Play                                         |
|                                       |                                 | ☐ MX Player steps > Follow same steps as               |
|                                       |                                 | SlideShow App > MediaFolder > Video >                  |
|                                       |                                 | Editor > Paste.                                        |
|                                       |                                 | <ul> <li>Open MX Player and select video to</li> </ul> |
|                                       |                                 | play.                                                  |
|                                       |                                 | <ul> <li>Loop video: While the video is</li> </ul>     |
|                                       |                                 | playing, click on the video and there                  |
|                                       |                                 | should be 3 dots in the top right                      |
|                                       |                                 | corner. Click on the 3 dots > play >                   |
|                                       |                                 | check desired Loop option                              |
|                                       |                                 | ☐ If all of the above have been checked and            |
|                                       |                                 | the issue is not resolved, contact a customer          |
|                                       |                                 | service representative.                                |
| <ul> <li>If Keypad doesn't</li> </ul> | Batteries need to be replaced   | □ Replace batteries                                    |
| work.                                 | Batteries incorrectly inserted  | ☐ Check if batteries are inserted correctly            |
|                                       | •                               | □ Need to replace the keypad locker                    |
| If battery booster                    | > Batteries need to be replaced | □ Contact customer service representative              |
| doesn't work                          |                                 |                                                        |
|                                       |                                 |                                                        |
| <ul><li>Locker not</li></ul>          | ➤ Cable malfunction             | Contact customer service for replacement               |
| charging                              |                                 | cable                                                  |
|                                       |                                 |                                                        |
| 1                                     |                                 |                                                        |

# Cleaning and Maintenance

- 1. Avoid strong vibration or impact on the product.
- 2. Keep the product dry to avoid possible damage by moisture.
- 3. Don't place the product under direct sunlight which may shorten the service life of the screen.
- 4. Clean screen and product by using a glass cleaner.
- 5. If the product will not be used for a long time, pull out the power cord to prevent the internal short circuit or other potential dangers.

## Names and Contents of Toxic and Hazardous Substances or Elements in the Product

| Part name                | Toxic and hazardous substances or elements |    |    |                  |     |      |
|--------------------------|--------------------------------------------|----|----|------------------|-----|------|
|                          | Pb                                         | Hg | Cd | Cr <sup>6+</sup> | PBB | PBDE |
| Display                  |                                            | 0  | 0  | 0                | 0   | 0    |
| Shell                    | 0                                          | 0  | 0  | 0                | ×   | ×    |
| Circuit board assembly * |                                            | 0  | 0  | 0                | 0   | 0    |
| Wires                    | 0                                          | 0  | 0  | 0                | 0   | 0    |
| Metal parts              | 0                                          | 0  | 0  | 0                | 0   | 0    |
| Packaging materials*     | 0                                          | 0  | 0  | 0                | 0   | 0    |
| Remote control           |                                            | 0  | 0  | 0                | 0   | 0    |
| Speaker                  |                                            | 0  | 0  | 0                | 0   | 0    |
| Accessories*             | 0                                          | 0  | 0  | 0                | 0   | 0    |

<sup>\*:</sup> Circuit board assembly includes PCB and the electronic elements thereof;

Packaging materials include packaging box, styrofoam, etc.;

Other accessories include instruction manual.

O: the content of the toxic and hazardous substances or elements in the part is lower than the limit specified in GB/T 26572-2011 standard.

X: the content of the toxic and hazardous substances or elements in the part is higher than the limit specified in GB/T 26572-2011 standard.

The table shows that the machine contains harmful substances inside. The data is provided by material suppliers and verified by the company according to the material type. Some materials contain harmful substances that can't be replaced in present technology. We are dedicated to improving this.

The EFUP of the product is ten years. The pollution control label is shown on the right. **410** 

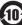

The EFUP is valid only when the user operates in the normal conditions specified in the manual herein.

#### Waste Electrical and Electronic Products Recycling and Disposal Regulations

To protect the earth, if you do not need this product or its service life expires, please abide by your local Waste Electrical and Electronic Products Recycling and Disposal Regulations or send it to qualified local manufacture for recycling.

This Manual is for reference only and is subject to change without prior notice.

Visit Displays2go.com for the latest product information and User Manual updates.